## Zamenjava kontov

Zadnja sprememba 17/05/2021 9:47 am CEST

Obdelavo se lahko naredi samo enkrat letno, zato je nujno potrebno arhivirati. Program za zamenjavo kontov se nahaja v meniju Pripomočki-Zamenjava kontov. **V tem prispevku**

Program za zamenjavo kontov se nahaja v meniju**Pripomočki-Zamenjava kontov**. Stranke **morajo** pred samim postopkom zamenjave kontov narediti sledeče:

- **Arhivirati podatke** (bazo podatkov trenutnega uporabnika in bazo šifrantov)
- **Prehod v novo leto (2018)- če se želi zamenjati kontni plan za leto 2018, če pa želimo zamenjati konte že v letu 2017 naredimo to pred prehodom v novo leto**
- **Natisniti star kontni plan** in si označiti konte, ki jih je potrebno spremeniti.

Ob vstopu v program se nam prikaže opozorilno okno (spodnja slika), ki nas opozarja na arhiviranje:

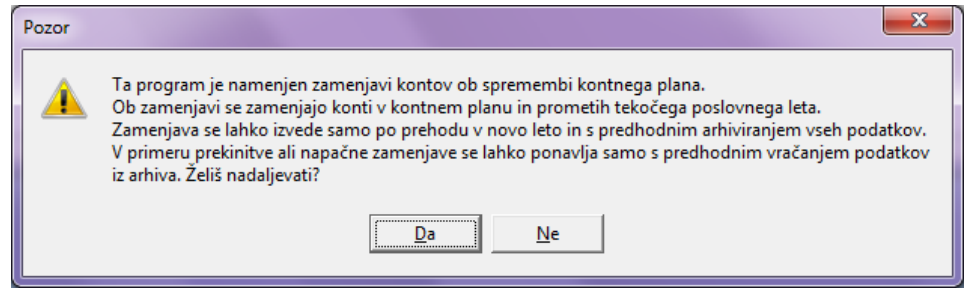

Če so podatki arhivirani lahko nadaljujemo z delom. S klikom na gumb Da, se nam odpre novo okno:

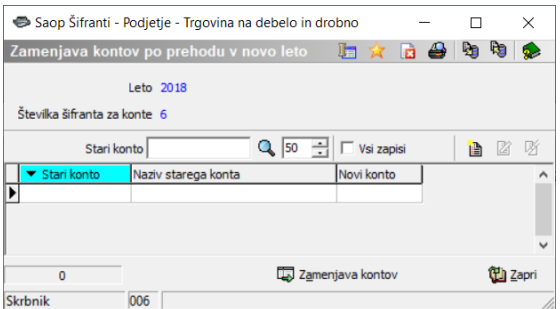

V zgornje okno se v **enem koraku** vnese vse konte, ki jih je potrebno zamenjati. Obdelavo lahko sprožimo samo enkrat v okviru enega poslovnega leta!

**Leto**: izpiše se nam letnica iz nastavitev.

**Številka šifranta za konte**: prikazuje se nam številka šifranta kontnega plana, ki ga

## 1

uporabnik, za katerega delamo zamenjavo kontov, uporablja. Številka šifranta za konte je določena v Nastavitvah.

**Vnos kontov za zamenjavo**: s funkcijsko tipko Insert ali klikom na gumb **Vnesi zapis** vnašamo konte, ki jih želimo zamenjati. Okno za **vnos starih in novih kontov** je sledeče:

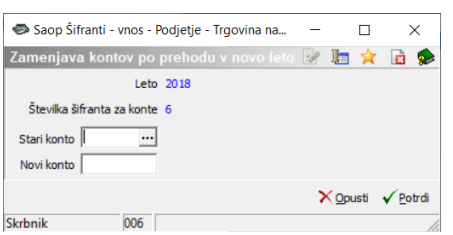

- **Leto**: izpiše se nam letnica iz nastavitev.
- **Številka šifranta za konte**: prikazuje se nam številka šifranta kontnega plana, ki ga uporabnik, za katerega delamo zamenjavo kontov, uporablja. Številka šifranta za konte je določena v Nastavitvah.
- **Stari konto**: vpišemo konto, ki ga želimo zamenjati, lahko ga tudi izberemo iz šifranta kontov. Konto lahko ima promet.
- **Novi konto**: vpišemo konto, na katerega naj se prenese promet starega konta. Konto je lahko nov konto, ki ga še nismo vnesli v šifrant kontov, lahko pa obstaja v šifrantu kontov in lahko ima promet.

**Potrdi ali Opusti**: če sta stari konto in novi konto pravilno vnesena, lahko to potrdimo s klikom na gumb Potrdi, sicer zapis opustimo s klikom na gumb Opusti.

**Ko vnesemo vse pare kontov (stari konto in novi konto) lahko sprožimo zamenjavo kontov s klikom na gumb** *Zamenjava kontov* na kar se nam ponovno odpre spodnje opozorilno okno:

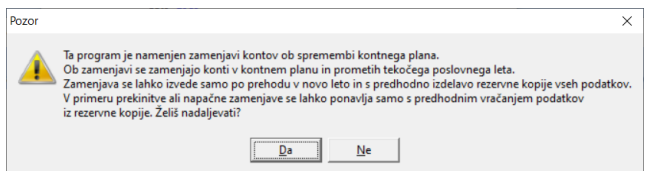

V primeru, da smo arhivirali podatke (promet in šifrante), ter naredili prehod v novo leto, lahko nadaljujemo s klikom na gumb Da. Odpre se nam novo okno:

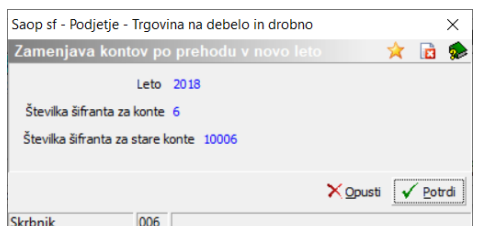

- **Leto**: izpiše se nam letnica iz nastavitev. Podatek se ne vnaša.
- **Številka šifranta za konte**: prikazuje se nam številka šifranta kontnega plana, ki ga uporabnik, za katerega delamo zamenjavo kontov, uporablja. Številka šifranta za konte je določena v Nastavitvah.
- **Številka šifranta za stare konte**: prikazuje se nam številka šifranta kontnega plana, pod katero se bo shranil star kontni plan.

**Potrdi ali Opusti**: s klikom na gumb Potrdi program naredi zamenjavo kontov. Novi konti prevzamejo ime, ter vse nastavitve starih kontov. Šifrant kontnega plana, ki smo ga uporabljali pred zamenjavo, program shrani pod novo številko. Ko pregledujemo podatke za pretekla leta, bo program uporabljal stari šifrant (v našem primeru šifrant št. 10006). Konti, ki smo jih vnesli v polje stari konti se brišejo iz kontnega plana, na njihovo mesto se prenesejo konti, ki smo jih vnesli v polje novi konto.

Po končani zamenjavi kontov se nam odpre okno:

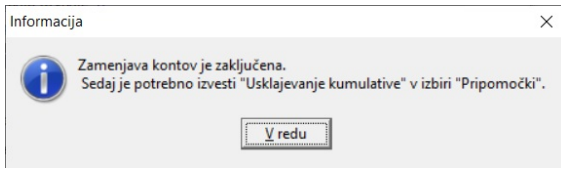

Program nas opozori, da moramo izvesti uskladitev kumulative. Program se nahaja v meniju **Pripomočki - Usklajevanje kumulative.**

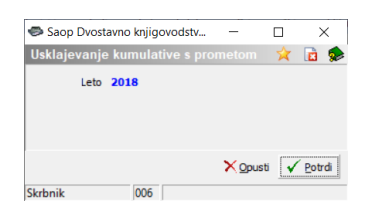

**Konte**, pri katerih so se z novimi računovodskimi standardi spremenili samo nazivi ( šifra, ter ostali podatki pa ostajajo nespremenjeni) popravimo nazive po končani obdelavi - zamenjava kontov). Glavni meni - Šifranti - Šifranti DK - Konti: Kontu, ki se mu je spremenil naziv, popravimo oz. dopolnimo naziv. **Nove konte** vnesemo po končani obdelavi - zamenjava kontov

## **Primera zamenjave kontov**

1 **Zamenjava konta z novim kontom**, ki ga še nimamo v kontnem planu – v takem primeru vpišemo v vnosno okno za zamenjavo kontov sledeče: v polje stari konto, šifro starega konta, lahko jo tudi izberemo iz šifranta, v polje novi konto, pa vpišemo konto, ki ga še nimamo v kontnem planu.

2 **Spremenjena vsebina starega konta** (konto že obstaja v šifrantu kontov) - v takem primeru vpišemo v vnosno okno za zamenjavo kontov naslednje: v polje stari konto vpišemo šifro starega konta, lahko jo tudi izberemo iz šifranta, v polje novi konto, pa vpišemo konto, ki ga že imamo v kontnem planu. V primeru, da je na obeh kontih promet, bo program pravilno združil podatke.